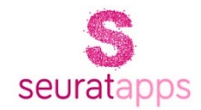

# How to Install nopCommerce Paytm Plugin

Updated on 12 February 2019

© copyright 2018, Seurata Online Private Limited.

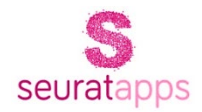

## CONFIGURE PAYTM PLUGIN

1. Download the payment plugin archive from **[Seurata.com](https://www.seurata.com/)**

2. Un-zip the downloaded file & copy the folder **Payments.SeurataPaytm** inside the Plugins directory of your website.

3. Once files are copied, reload the list of plugins in case Paytm plugin is not visible.

4. Check/uncheck to disable or enable the **Sandbox Mode**.

5. Next enter the **Merchant ID** as mentioned in your Paytm Production/Test API Details.

6. After this, enter **Merchant Key** as specified in the Paytm Production/Test API Details.

7. For the Sandbox website, the default name will be **WEBSTAGING**. For production, use the name as mentioned in Paytm Production/Test API Details.

8. Enter the **Industry Type** of the store as indicated in Paytm Production/Test API Details.

9. The Paytm plugin is now ready to use!

### REQUIREMENTS

- 1. Paytm Merchant Account
- 2. nopCommerce versions 3.70, 3.80, or 3.90
- 3. Supported currency INR

*By default, the refund feature is disabled for Product Paytm API. However, it is enabled for the staging site. To enable the refund feature, you need to get in touch with the Paytm Team. You may need to send an email to the development support team at [devsupport@paytm.com](mailto:devsupport@paytm.com) along with your Merchant ID to enable the Refund feature.*

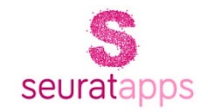

**Note:** This plugin is meant to support standard nopCommerce implementations, and the versions indicated thereof. In case you have customized the base code then please feel free to contact us for installation and customization.

### UNIQUE FEATURES OF PAYTM PLUGIN BY SEURATA

- 1. The advanced automatic Paytm online **refund management** enables you
	- a) **Full refund** the money is moved back to the customer's source account.
	- b) **Partial refund** It also allows the return of the partial amount of the order as well.
- 2. **Re-verify the transaction status** before marking it as paid.
- 3. **Run background scheduler** to check the pending & awaiting transactions for approval on a regular interval and mark the payment status for respective order accordingly.
- 4. Maintain Refund & Transaction details in **order note**.
- 5. Capture the **transaction ID** for future reference too.
- 6. Supports **multiple** nopCommerce stores

### [ABOUT US](https://www.seurata.com/)

[Seurata](https://www.seurata.com) makes useful, little applications that deliver a big impact for your business. From mobile apps to plugins, extensions and integrations; we are focused on extending the value of great ecommerce platforms like nopCommerce, Shopify, and Content Management Systems like Umbraco.